**INSTRUCCIONES PARA SOLICITAR POR DELFOS CONSEJERÍAS, ORGANISMOS AUTÓNOMOS Y ENTES PÚBLICOS DEPENDIENTES DE LA ADMINISTRACIÓN REGIONAL P-4003 EMISIÓN DE INFORME POR LA JUNTA REGIONAL DE CONTRATACIÓN ADMINISTRATIVA DE LA REGIÓN DE MURCIA.**

**1) Pasos a seguir para la solicitud de informes por la Junta Regional de Contratación Administrativa por el personal de la CARM.**

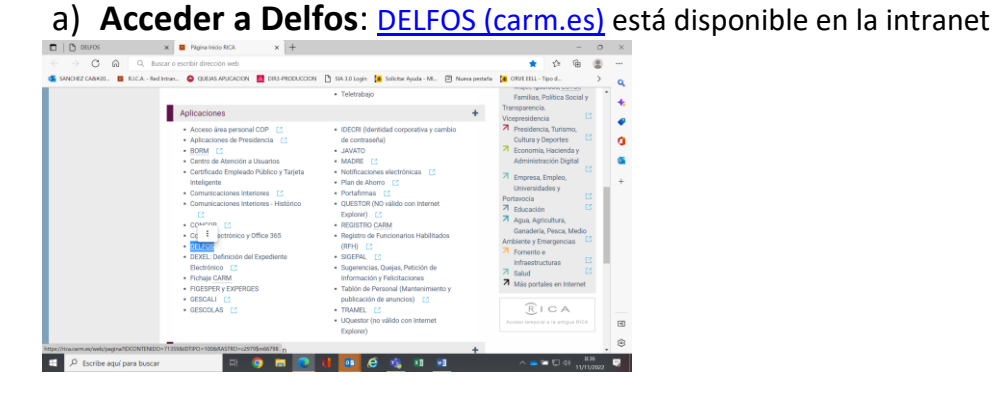

**b) Seleccionar el procedimiento común: 211\_ Contratación Pública de la Comunidad Autónoma de la Región de Murcia**

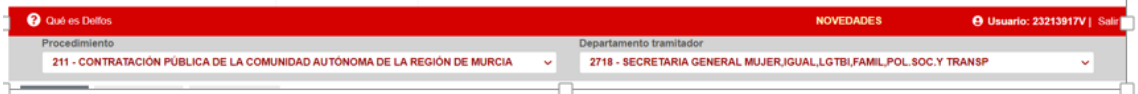

## **c)Crear el expediente electrónico**

Se crea un nuevo expediente, pinchando en la pestaña +NUEVO EXPEDIENTE, añadiendo la denominación y las observaciones sobre tipo de informe y contrato al

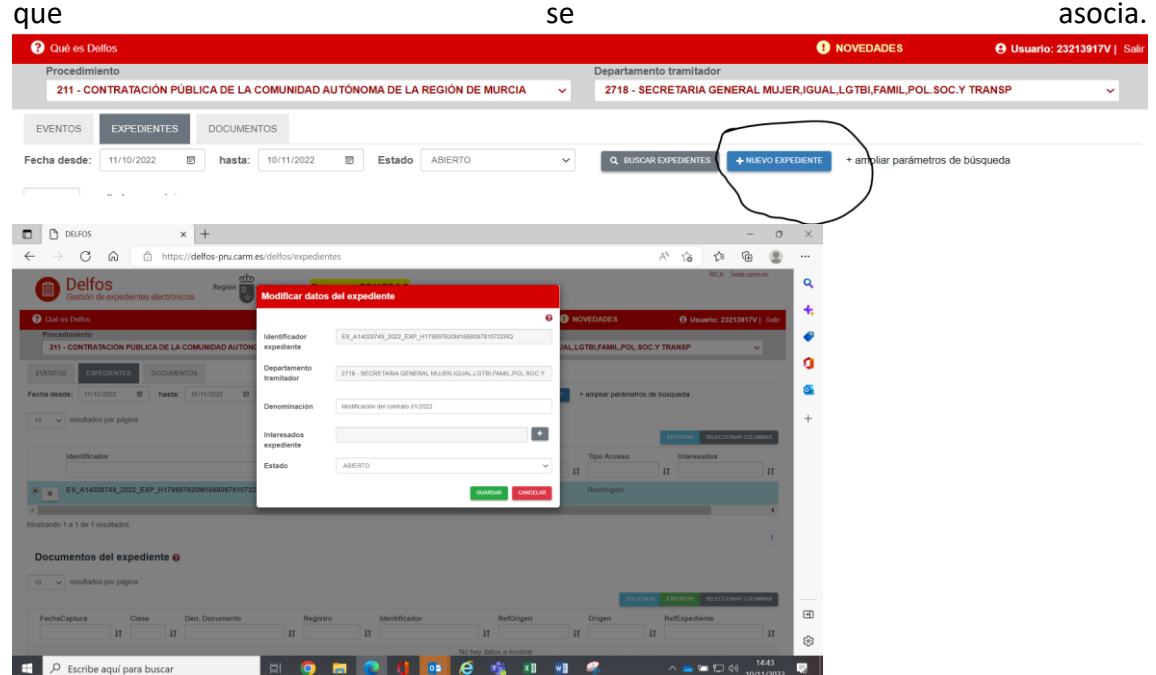

**d)Incorporar al expediente los documentos requeridos : Formulario de Solicitud e informe justificativo pulsando sobre el menu "documento con firma"**

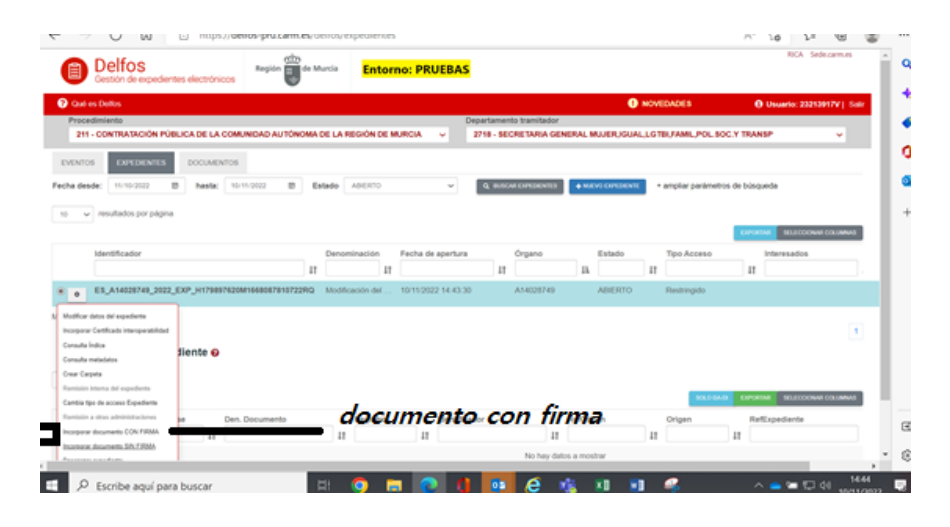

Pinchar en el botón "herramienta" donde aparecen las acciones que se pueden realizar sobre el expediente que acabo de crear, pinchar en Incorporar documento CON FIRMA, debiendo rellenar los campos correspondientes, s**eleccionando para cada documento a firmar el DA que corresponda: DA001 para la "Comunicación interior" y DA036 para el informe.**  *(tengase en cuenta que, en el botón Clase Documento solo aparecen los documentos de la administración (DA) que estén previamente seleccionados en la pestaña DOCUMENTOS DEL EXPEDIENTE de DEXEL.* 

*Y que los documentos a subir previamente hemos tenido que crear un documento en PDF y guardarlo en el ordenador con la información contenida en el Anexo que se adjunta a las presentes instrucciones. )*

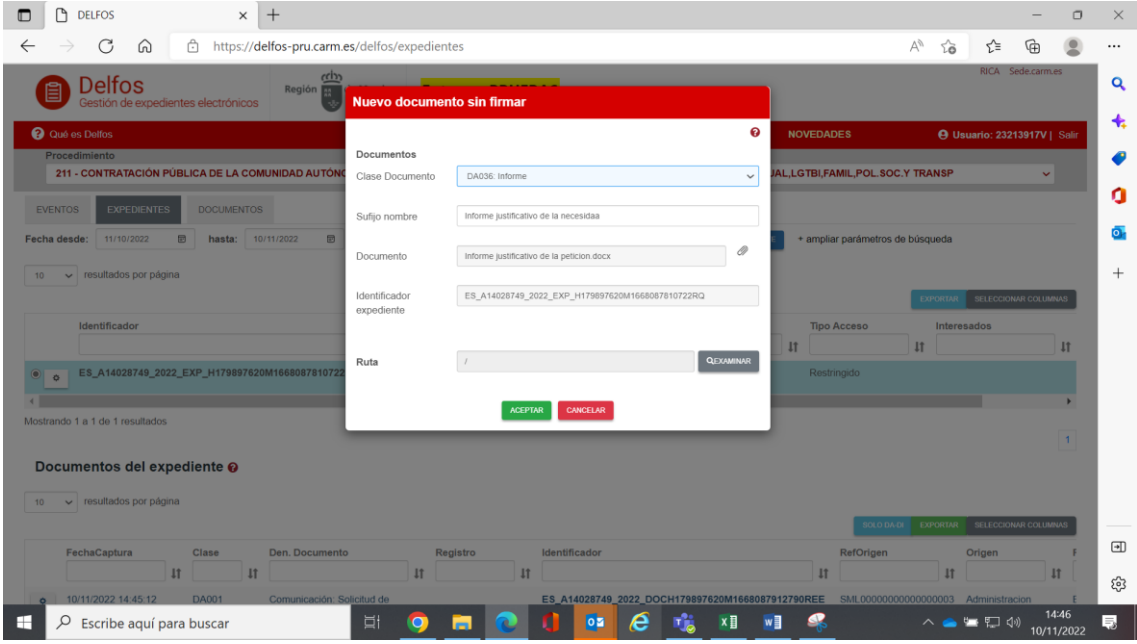

Subir el documento en PDF, y rellenar el campo COMPROBAR FIRMANTE poniendo el email de la persona que va a firmar el documento, y pulsar el botón AÑADIR PASO FIRMA, pudiendo añadir, en caso de ser necesario, varios firmantes realizando los mismos pasos descritos anteriormente, y pulsar el botón ENVIAR A PORTAFIRMAS, si lo tiene que firmar otra persona o FIRMAR AHORA, si lo firma la persona que ha subido el documento).

**e)Subido el formulario e informes, estos quedarán asociados al expediente electrónico**

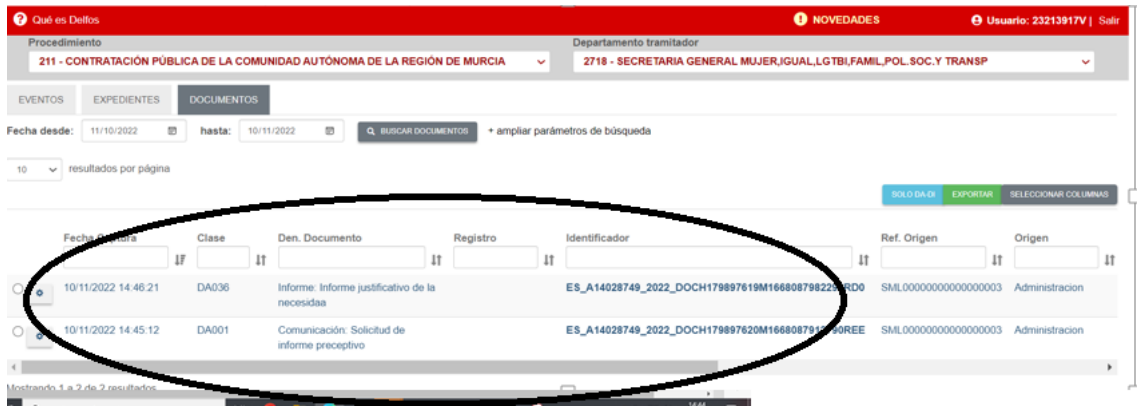

f) **Cuando se han firmado los documentos, éstos aparecen en la pestaña EVENTOS, con el estado PENDIENTE DE LEER**.

Una vez leída, pinchar en el botón "herramienta" y marcar como LEÍDO. Inmediatamente se localiza en los **eventos**

## **g)Envío de la Comunicación interior con la solicitud de informe**

 Desde la pestaña EXPEDIENTES, pinchar sobre el círculo que hay al lado del botón "herramienta" para ver los documentos del expediente.

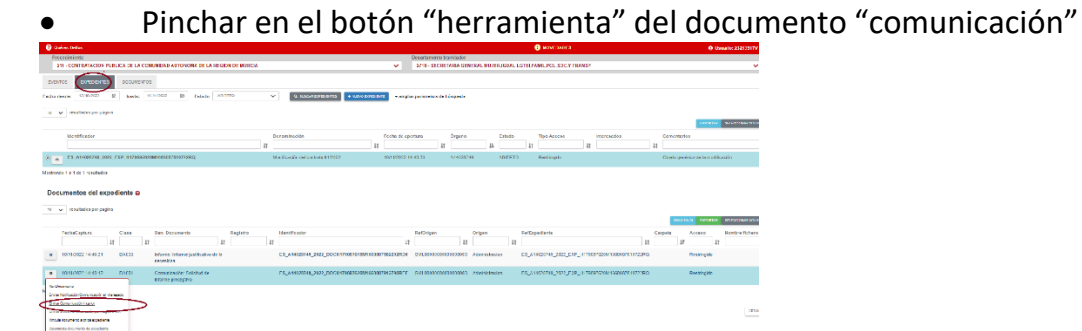

- pulsar ENVIAR COMUNICACIÓN INTERIOR, eligiendo el procedimiento de destino (4003) se cumplimentara el departamento tramitador (101- Secretaria de la Junta de Contratación),
- Seguidamente se pichara sobre anexos ,y mostrará los documentos asociados al expediente para que se adjunten.

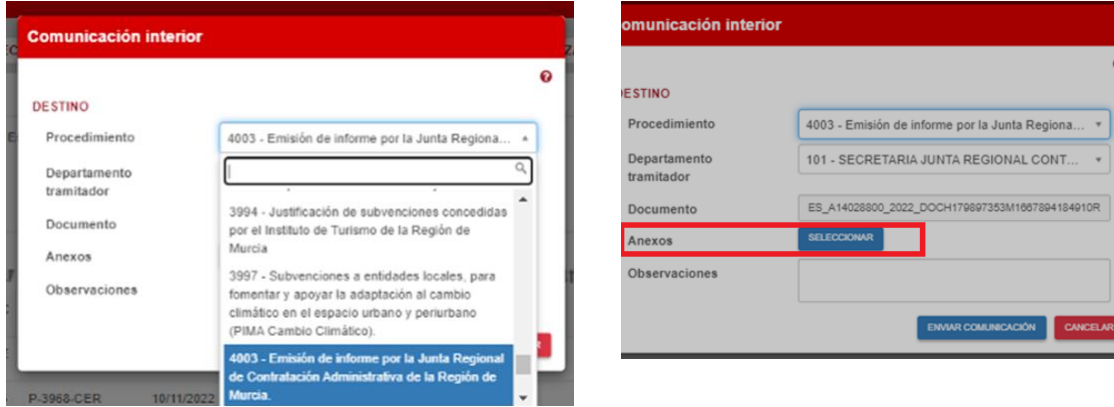

## **Añadir anexos**

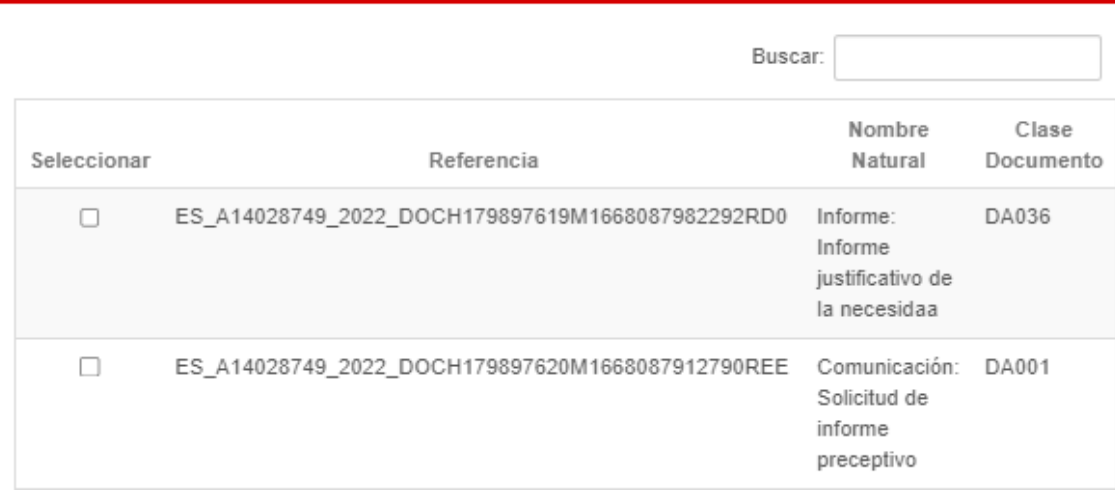

 $\overline{\mathbf{e}}$ 

0\_2022\_DOCH179897353M1667894184910R

┓

 Una vez enviada la comunicación interior, aparecerá automáticamente, en los documentos del expediente correspondiente el justificante de comunicación interior, así como en la pestaña EVENTOS, con el estado PENDIENTE DE LEER.

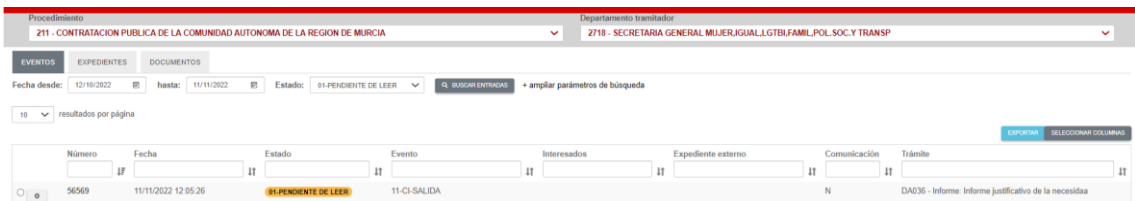

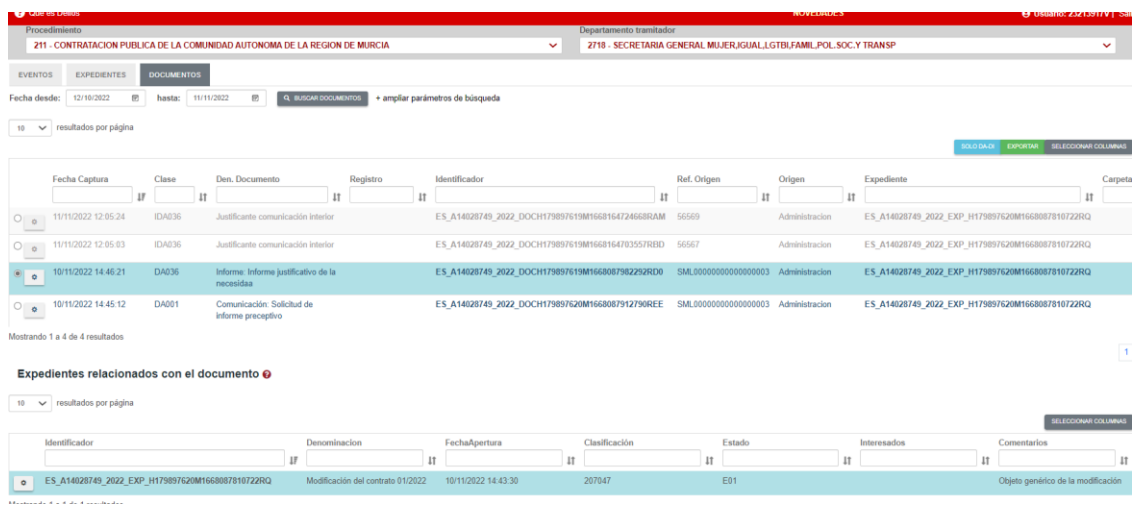

 Una vez leída, pinchar en el botón "herramienta" y marcar como LEÍDO. La comunicación interior habrá sido enviada al PROCEDIMIENTO DE DESTINO, y una vez aceptada por el centro gestor de destino, en los documentos del expediente aparecerá un ACUSE RECEPCIÓN COMUNICACIÓN INTERIOR.

Respecto a la Herramienta Delfos, dispone de más información así como videos explicativos en el siguiente enlace Videotutoriales y Manuales de DELFOS [\(sharepoint.com\)](https://comunidaddemurcia.sharepoint.com/sites/SHP_Haci_CRI_DELFOS)